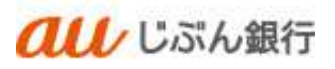

# ユーザ設定

利用者マニュアル

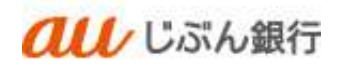

#### 目次

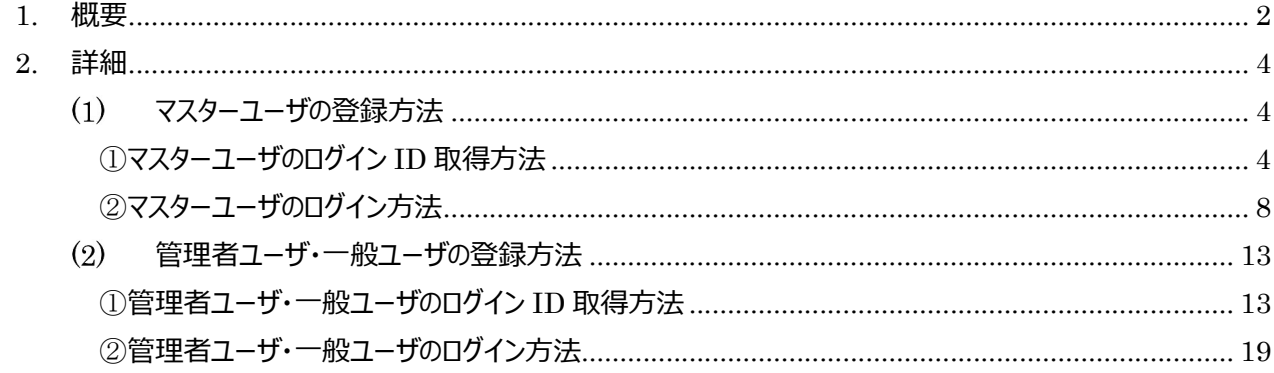

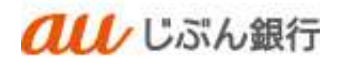

## 1. 概要

「パソコンサービス」をご利用いただくためには、ユーザ登録が必要となります。 まずはマスタユーザを登録し、その後、管理者ユーザと一般ユーザを登録ください。

#### ・ユーザ種別

ユーザには「マスターユーザ」「管理者ユーザ」「一般ユーザ」の 3 種類があります。 マスターユーザも含めて 50 名の登録が可能です。

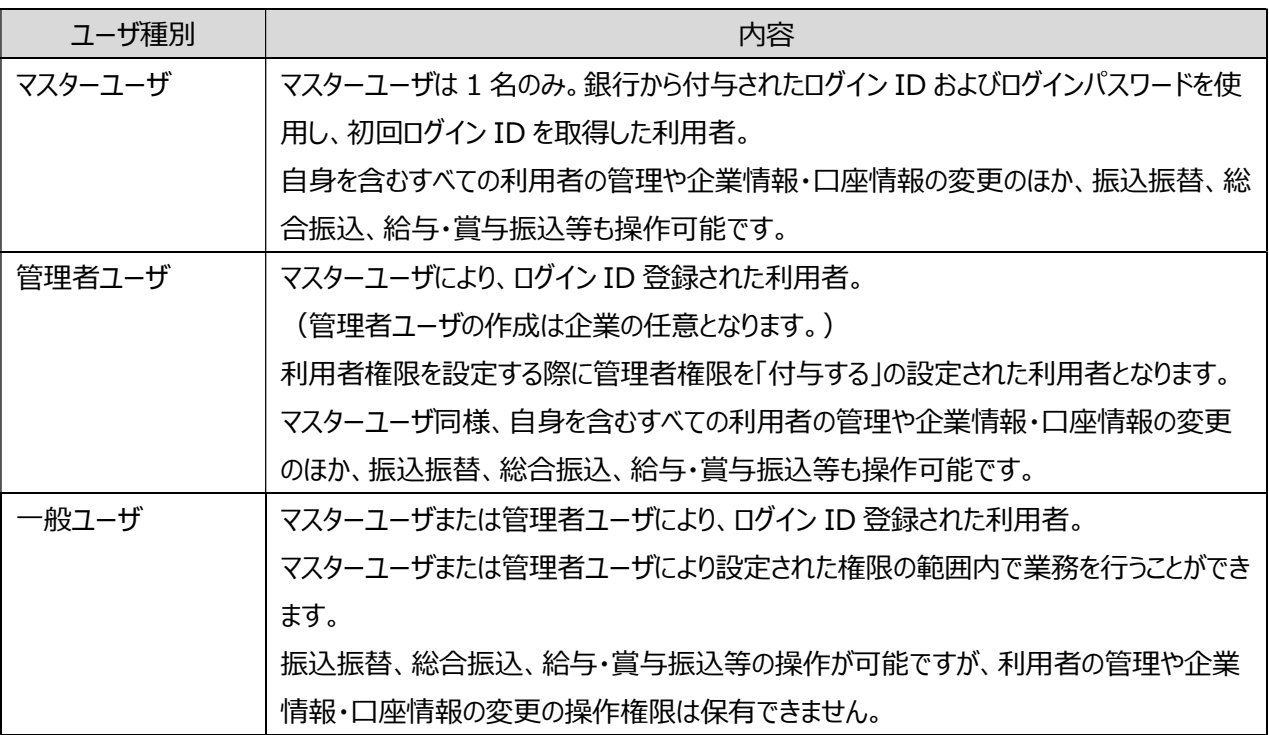

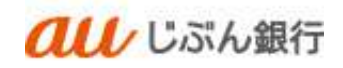

## ・各ユーザへ付与できる権限について

各ユーザへ付与できる権限は以下のとおりです。

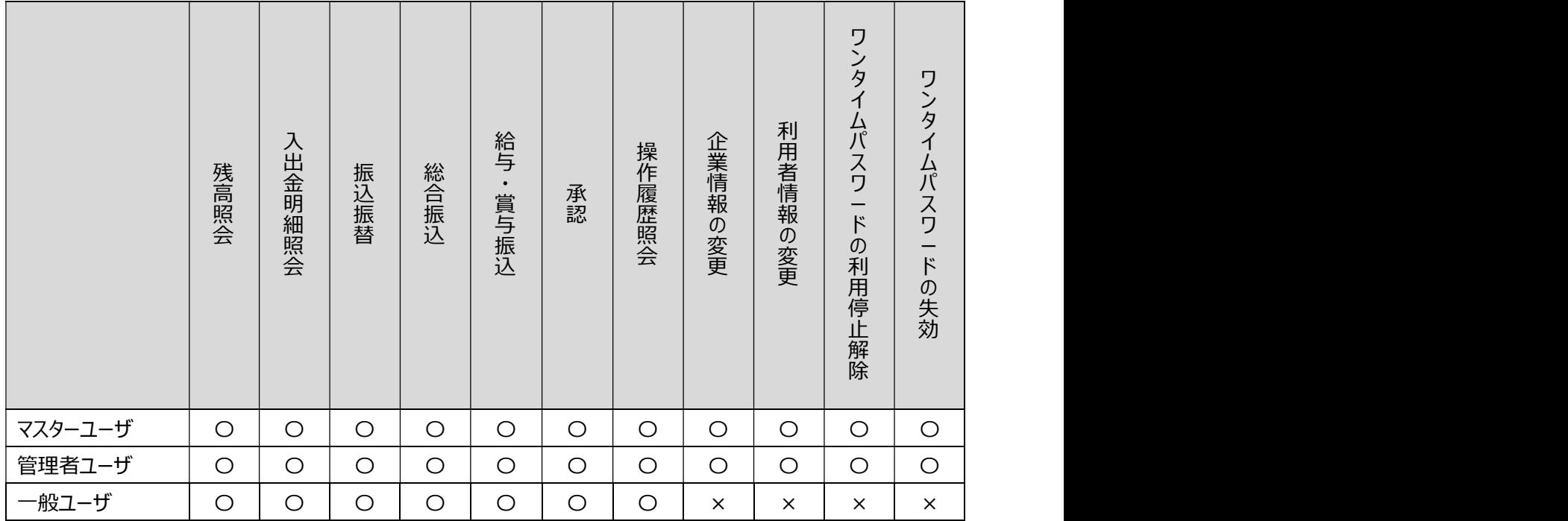

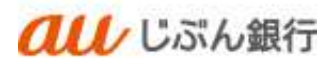

## 2. 詳細

マスターユーザの登録方法

①マスターユーザのログイン ID 取得方法

## ・当社ウェブサイトを開く

当社ウェブサイトの「法人のお客さま」をクリックしてください。

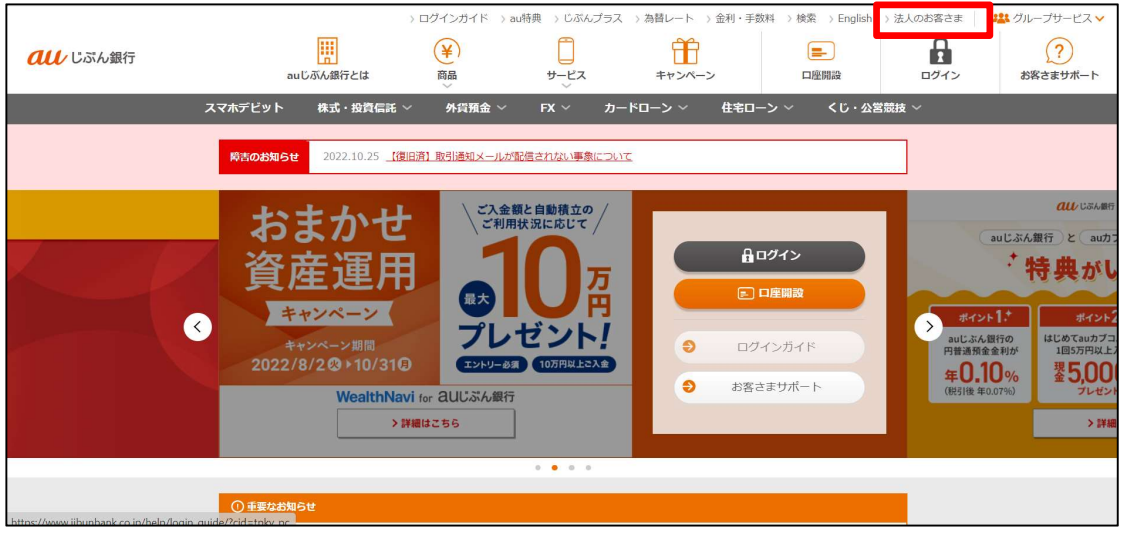

・法人専用ウェブサイトへ遷移

法人専用ウェブサイト画面へ遷移します。その後「パソコンサービス ログイン」をクリックしてください。

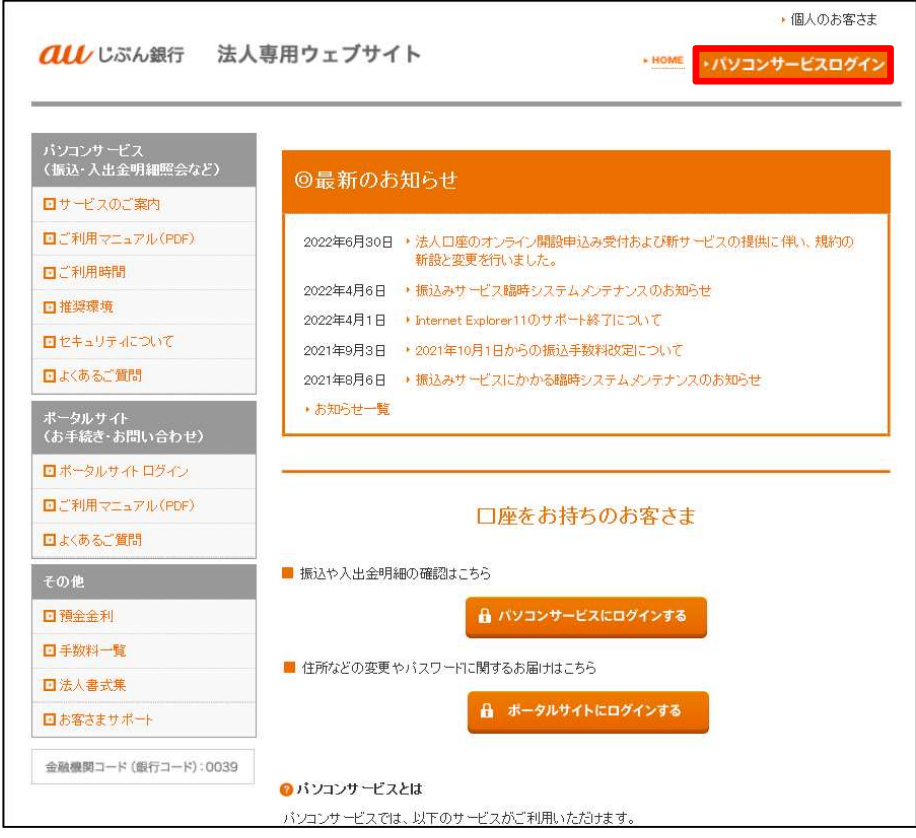

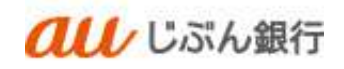

## ・ログイン ID の取得

パソコンサービスログイン画面へ遷移します。

「初めてご利用されるお客様」の「ログイン取得」をクリックしてください。

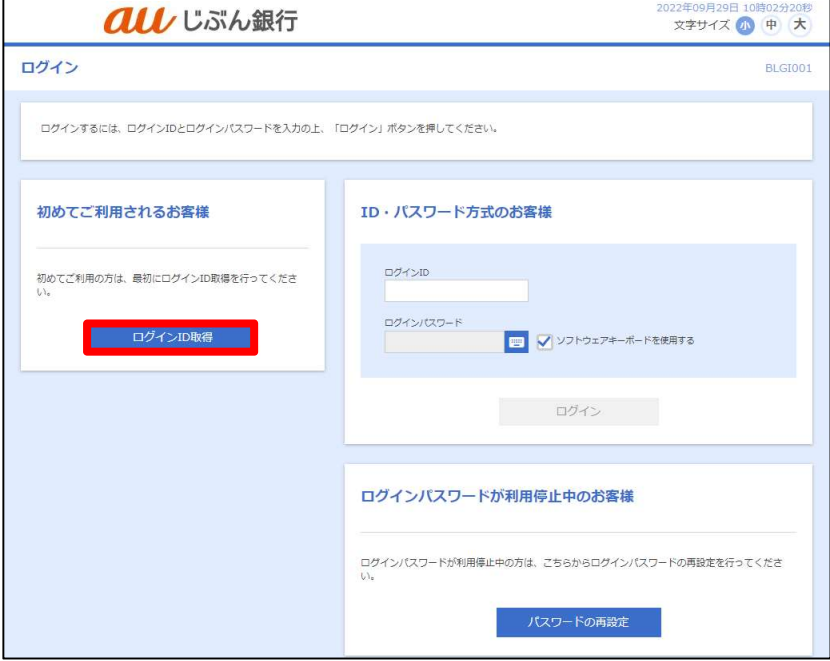

・代表口座情報を入力

口座情報登録画面へ遷移します。

支店番号、口座番号、銀行から連携されたログインパスワードと確認用パスワードを入力し、 「次へ」をクリックしてください。

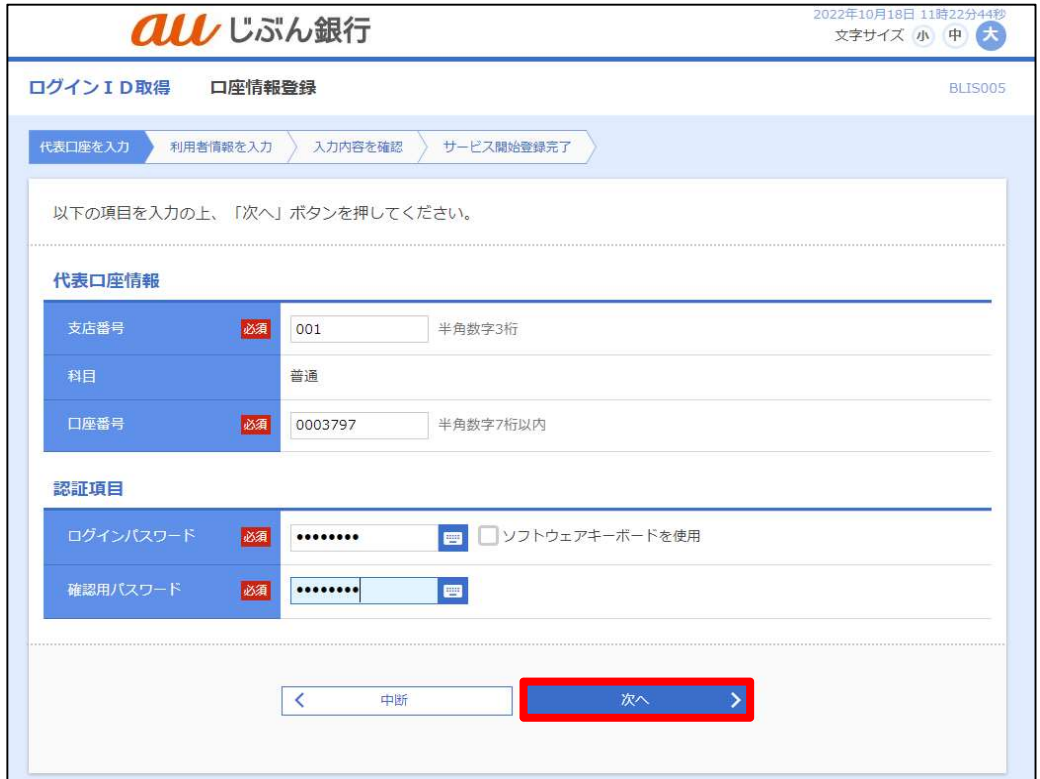

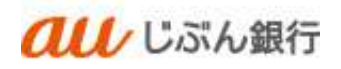

・利用者情報の入力

利用者情報入力画面へ遷移します。

利用者名、メールアドレス、ログイン ID、新しいログインパスワード、新しい確認用パスワードを入力し 「次へ」をクリックしてください。

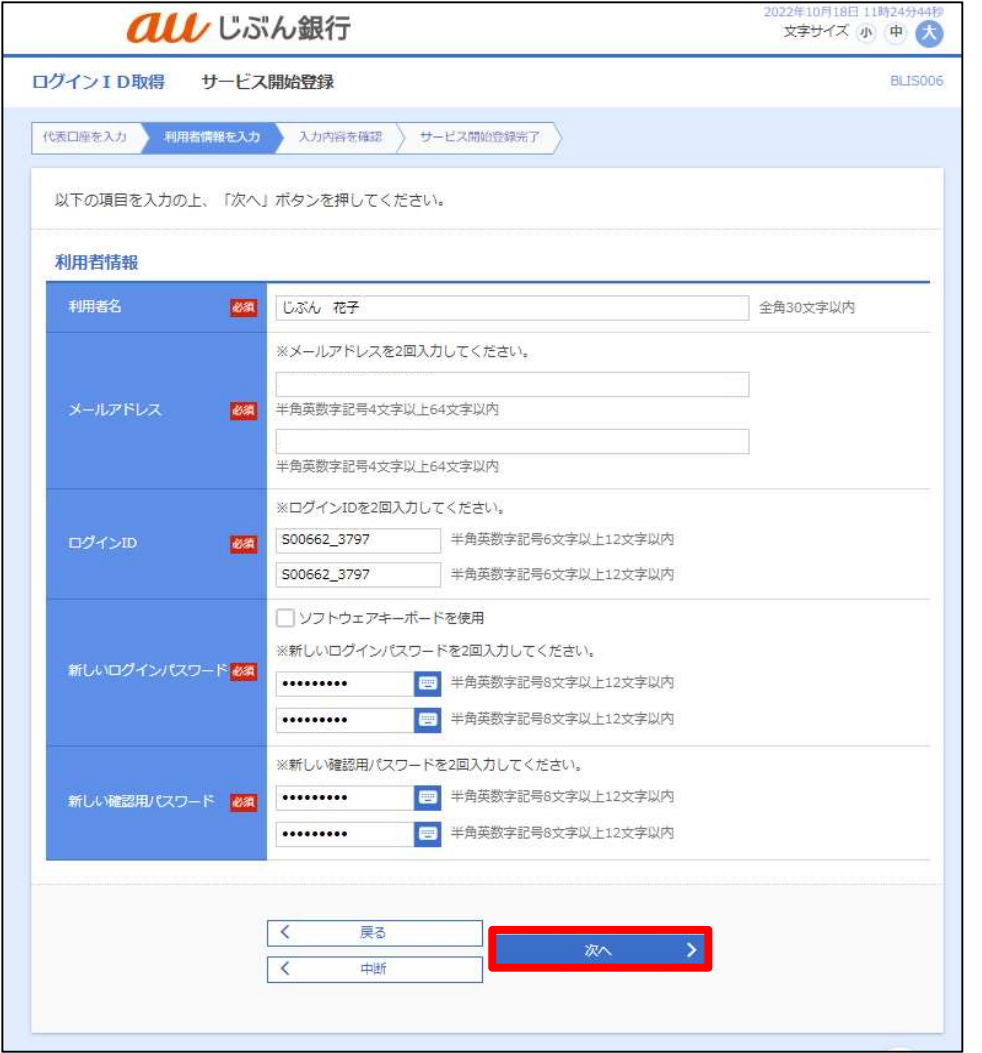

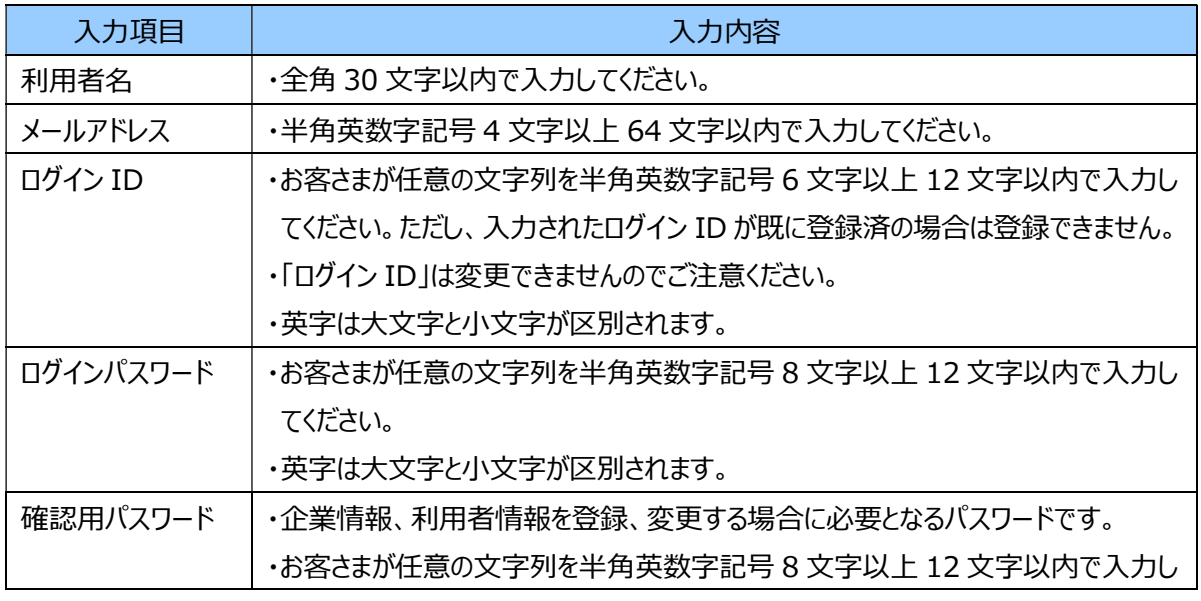

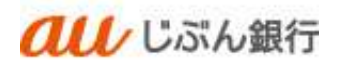

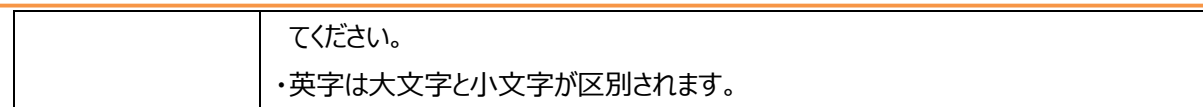

・入力内容の確認

## 入力した内容をご確認のうえ、「登録」をクリックしてください。

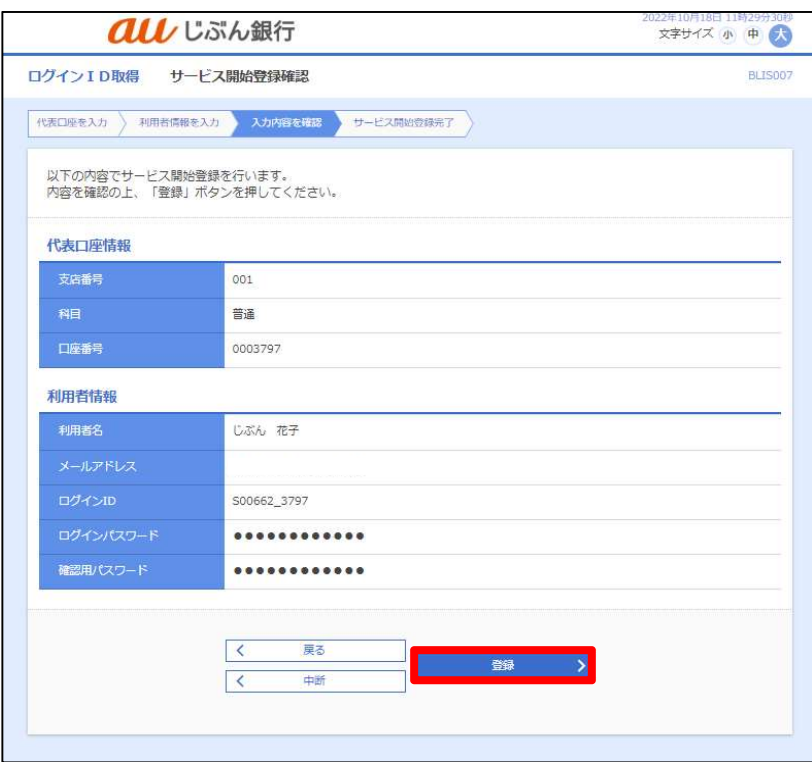

・サービスの開始

サービス開始登録結果画面へ遷移します。

サービス開始登録が完了しました。「ログインへ」をクリックしてください。

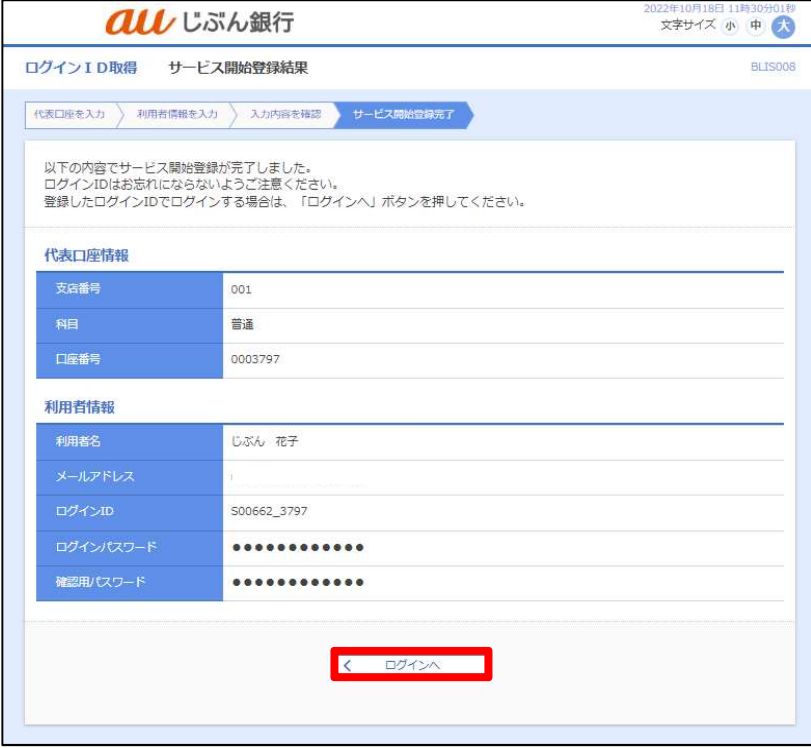

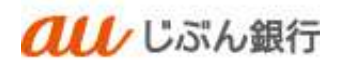

## ②マスターユーザのログイン方法

#### ・ログイン画面へ遷移

ご自身で登録したログイン ID およびログインパスワードを入力し、「ログイン」をクリックしてください。

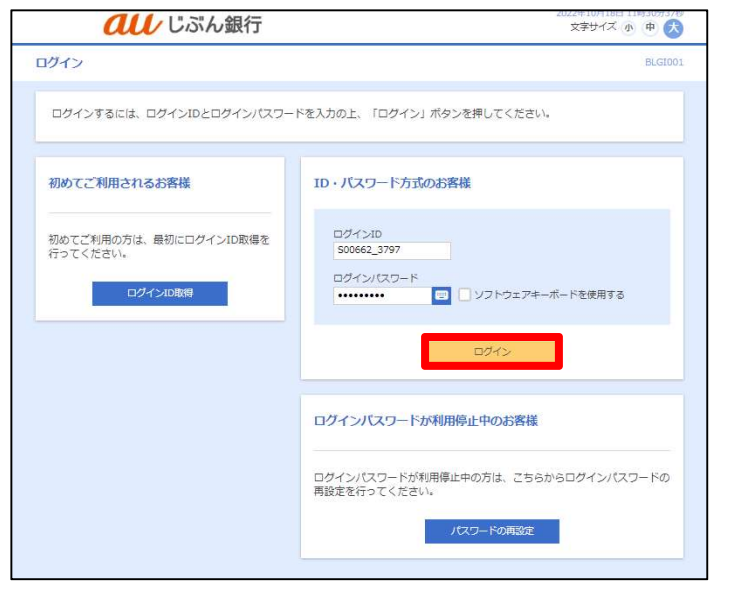

#### ・トークンの発行

#### 携帯電話メールアドレス、利用開始パスワードを入力のうえ、「トークン発行」をクリックしてください。

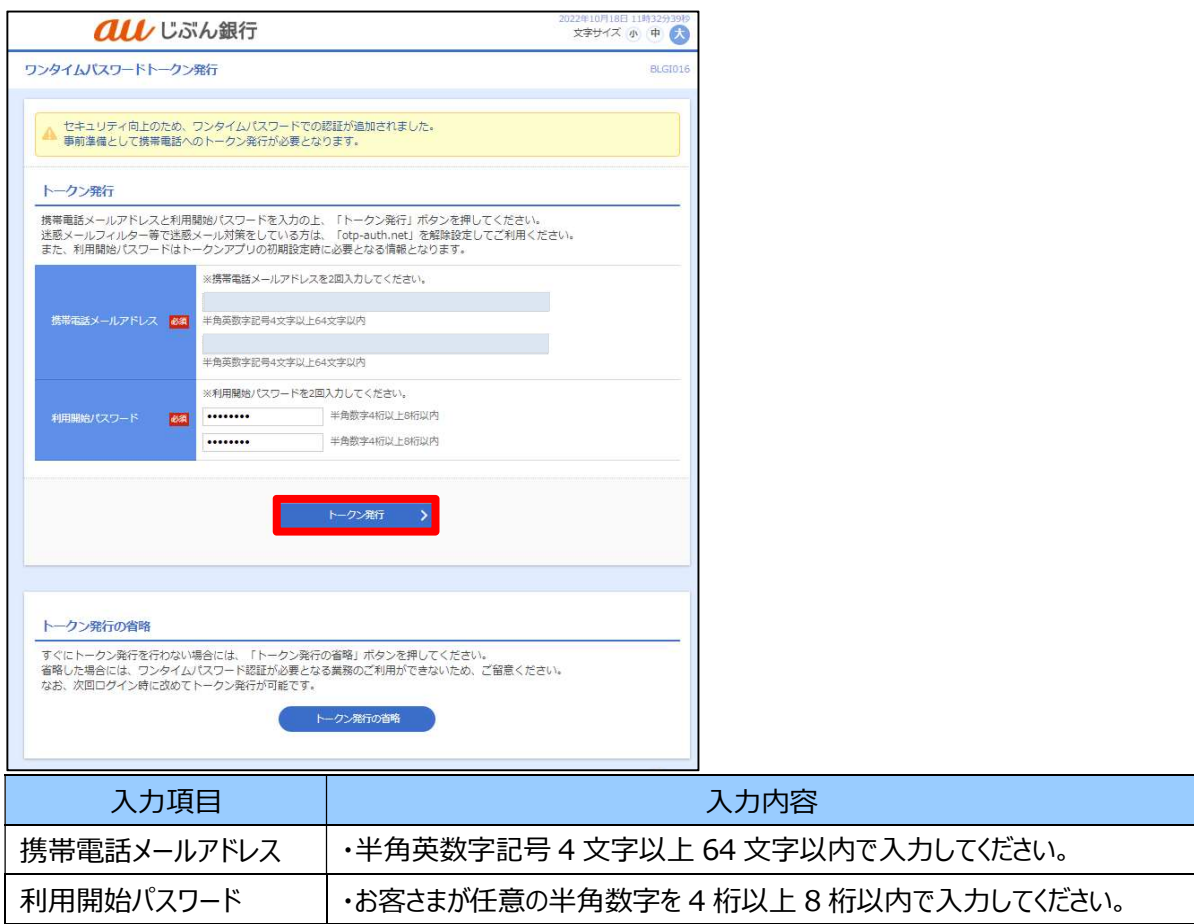

ユーザ設定

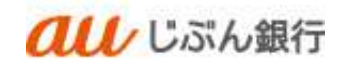

・ワンタイムパスワードの取得 ワンタイム認証確認画面へ遷移します。 ワンタイムパスワードを取得します。次の手順へお進みください。

・送付メールの添付 URL の確認

登録した携帯電話メールアドレスに「ワンタイムパスワードのご連絡」メールが届きます。 記載されている URL をタップしてください。

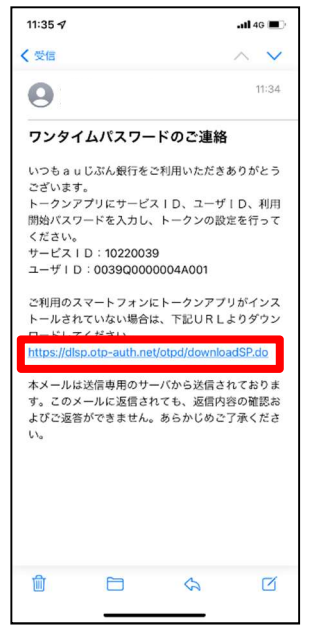

・アプリのインストール

ダウンロードサイトが表示されます。ダウンロードサイトをタップし、アプリをインストールしてください。

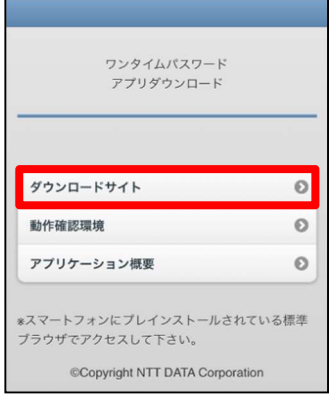

アプリのコンテンツ提供者は「NTT DATA CORPORATION」です。 【iPhone 端末の場合】 App Store に移動し、ワンタイムパスワードアプリを インストールしてください。 【Android 端末の場合】 Play ストアに移動し、ワンタイムパスワードアプリを インストールしてください。

ユーザ設定

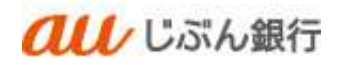

・ワンタイムパスワードアプリの起動

スマートフォンでワンタイムパスワードアプリを起動します。

インストールが完了したら、スマートフォンのホーム画面にあるアプリのアイコンをタップしてください。

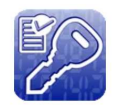

・ワンタイムパスワードアプリの初期設定

初期設定画面が表示されますので、下記を入力し、内容確認後チェックボックスにチェックし、 「送信」をタップしてください。

 サービス ID:「ワンタイムパスワードのご連絡」メール記載のサービス ID ユーザ ID:「ワンタイムパスワードのご連絡」メール記載のユーザ ID 利用開始パスワード:トークン発行時に入力した任意の半角数字(4 桁以上 8 桁以内)

 $ul$  46

 $\ddot{\phantom{0}}$  $\overline{\wedge}$ 

11:34

loadSP.do

 $\overline{a}$ 

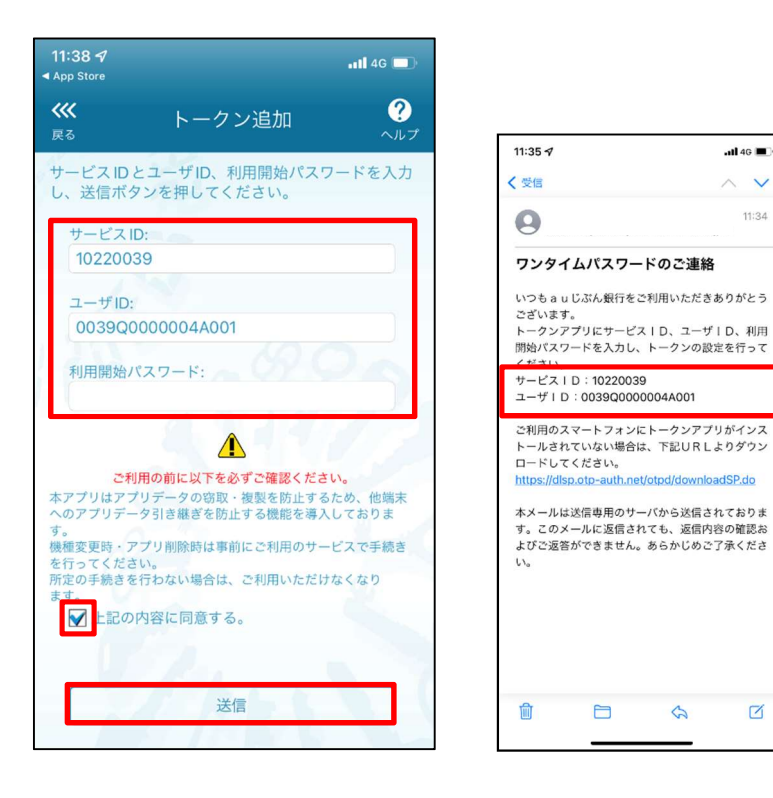

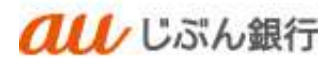

#### ・初期設定の完了

初期設定が完了しました。「次へ」をタップしてください。

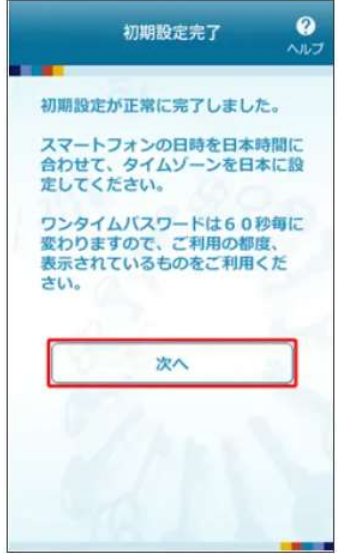

・トークン表示名の設定

任意の文言を追加したい場合は追加したい表示名を入力し、「登録」をタップしてください。 トークン表示名を変更しない場合は何も入力せず、「登録」をタップしてください。 トークン表示名は任意のタイミングで変更いただけます。

・ワンタイムパスワードの表示

当社が発行するワンタイムパスワードが表示され、お手持ちのスマートフォンが ソフトウェアトークンとしてご利用いただけるようになります。

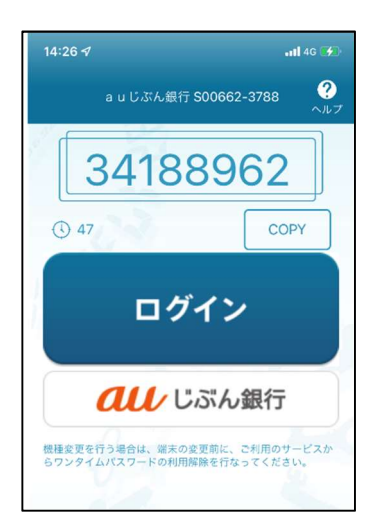

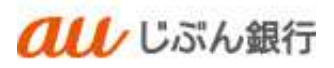

・ワンタイムパスワード認証画面へ戻ります。

取得したワンタイムパスワードを入力のうえ、「認証確認」をクリックしてください。

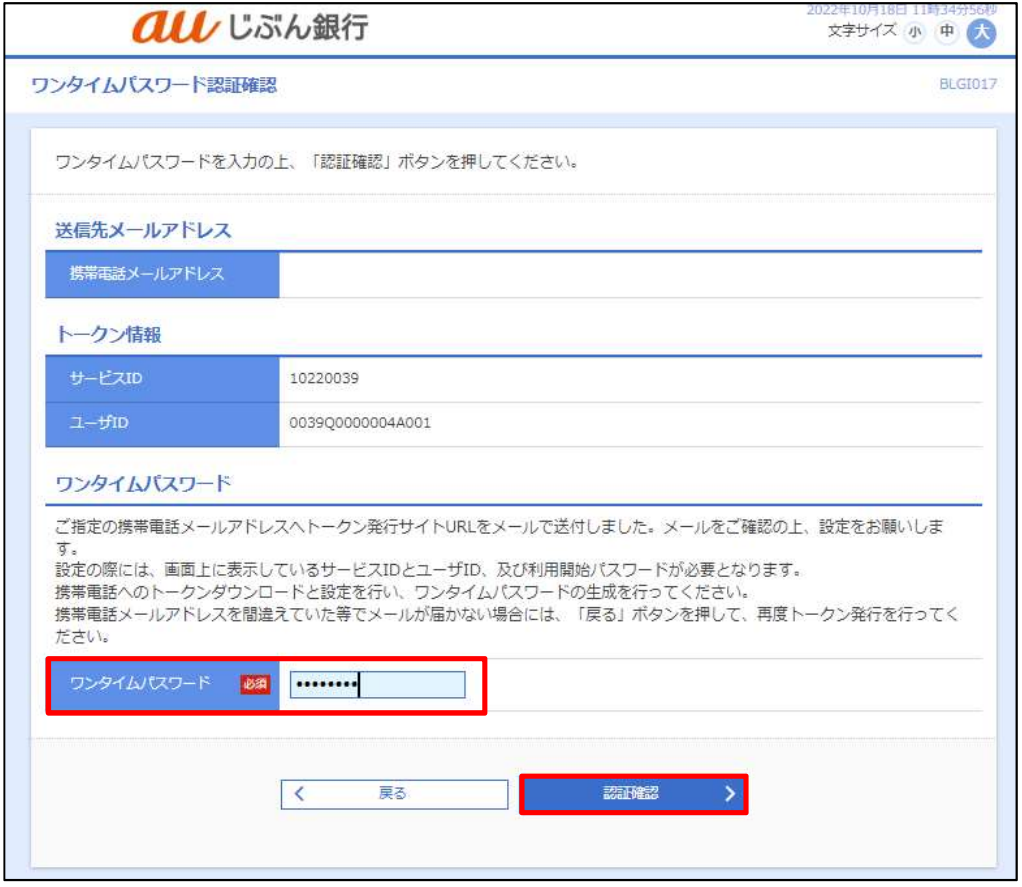

・ログイン完了

トップページへ遷移します。ログインは完了となります。

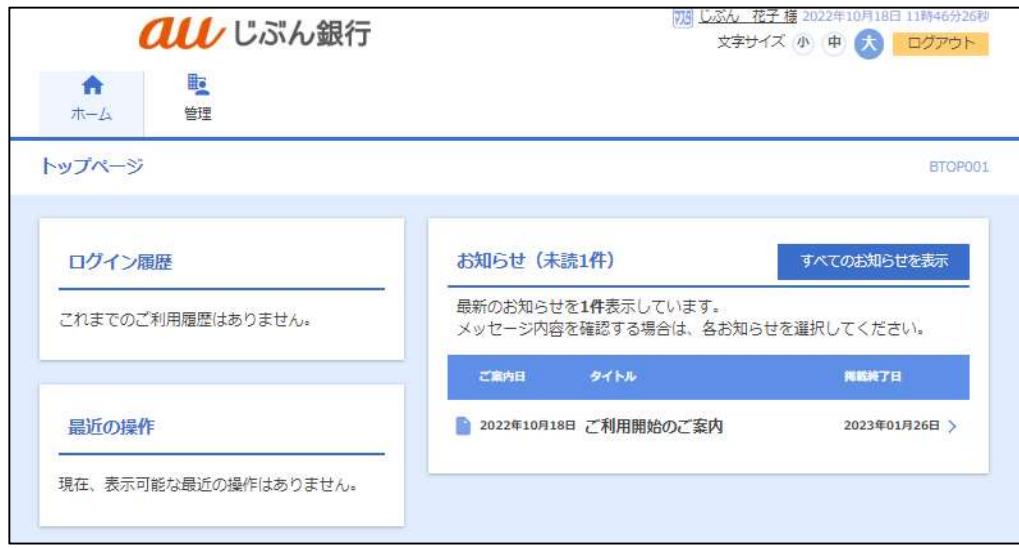

管理者ユーザ・一般ユーザの登録方法 ①管理者ユーザ・一般ユーザのログイン ID 取得方法

・概要

マスターユーザのログイン完了後、マスターユーザにてパソコンサービス利用者(管理者ユーザまたは一般ユーザ)の登 録をします。マスターユーザを含めて最大 50 名の登録が可能です。

・パソコンサービスにログイン

マスターユーザでログインします。 「管理」をクリックしてください。

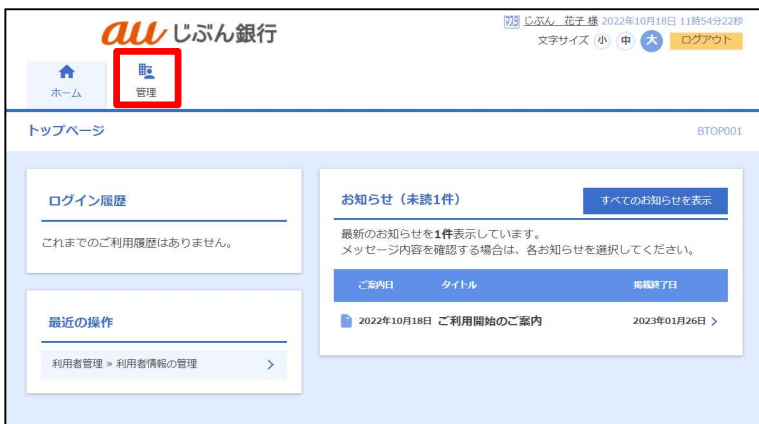

・業務の選択

業務選択画面へ遷移します。「利用者管理」をクリックしてください。

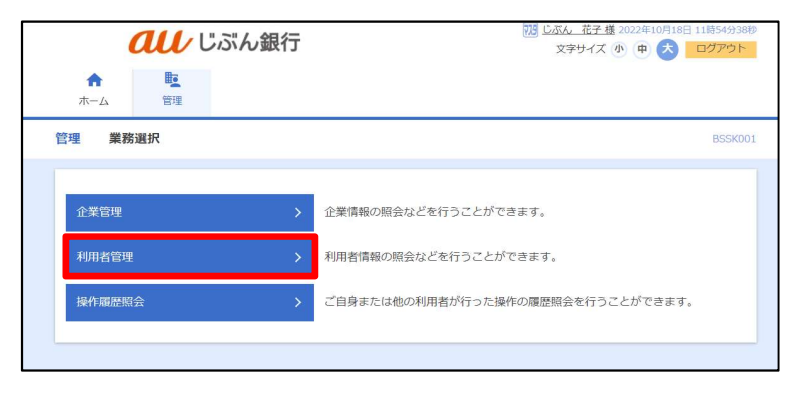

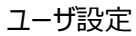

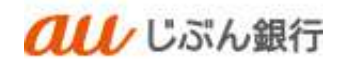

#### ・作業内容の選択

作業内容選択画面へ遷移します。「利用者情報の管理」をクリックしてください。

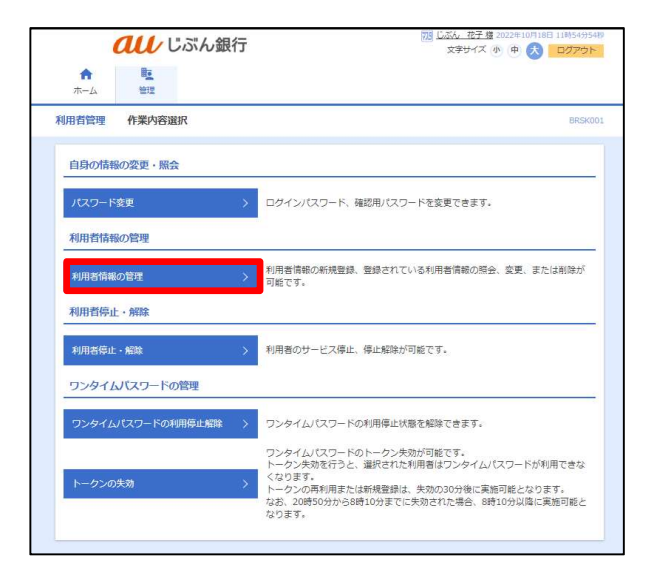

#### ・利用者情報の新規登録

利用者情報の新規登録・削除・変更・照会画面へ遷移します。「新規登録」をクリックしてください。

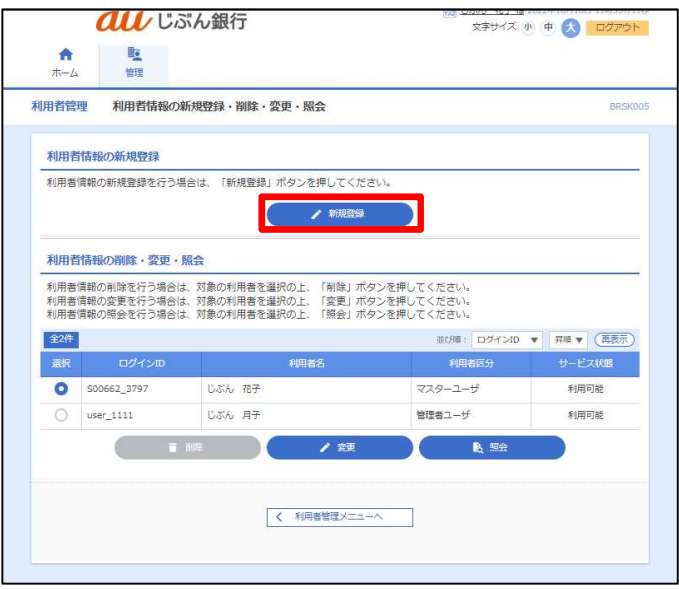

#### ・利用者情報の入力

利用者登録画面へ遷移します。新規登録するパソコンサービス利用者 (管理者ユーザまたは一般ユーザ) の ログイン ID、ログインパスワード、利用者名、メールアドレスを入力、管理者権限、スマートフォンを選択し「次へ」を クリックしてください。

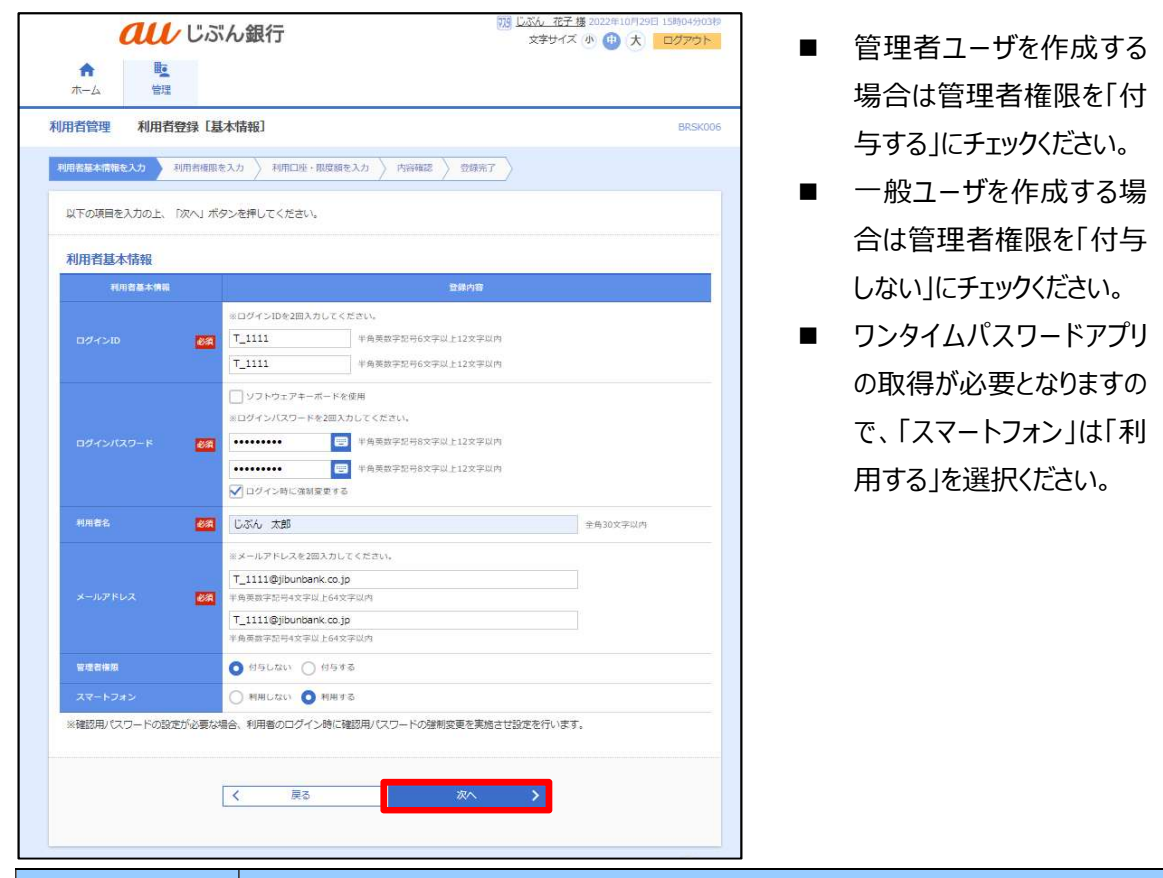

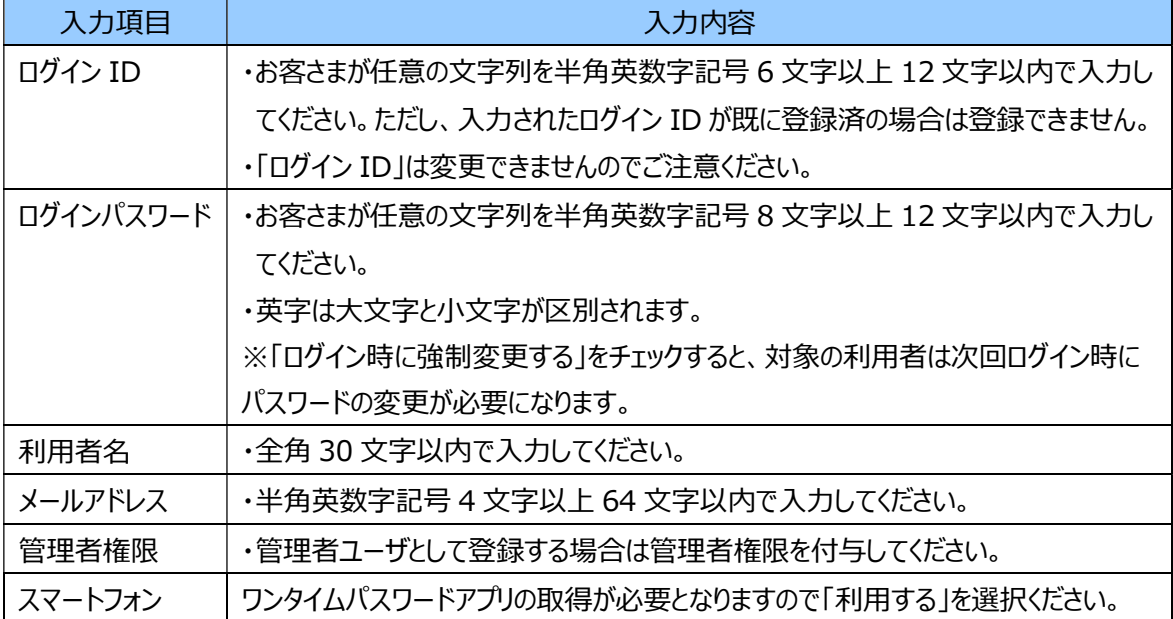

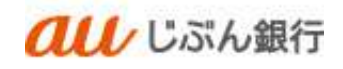

## ・利用者権限の選択

利用者登録画面へ遷移します。付与したい権限を選択のうえ、「次へ」をクリックしてください。

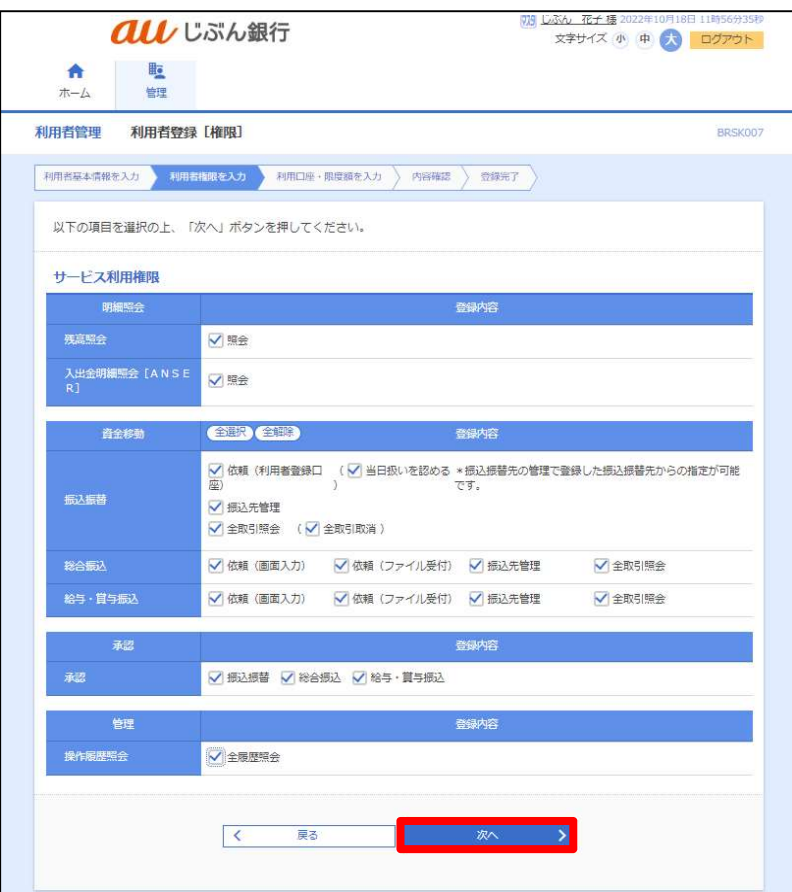

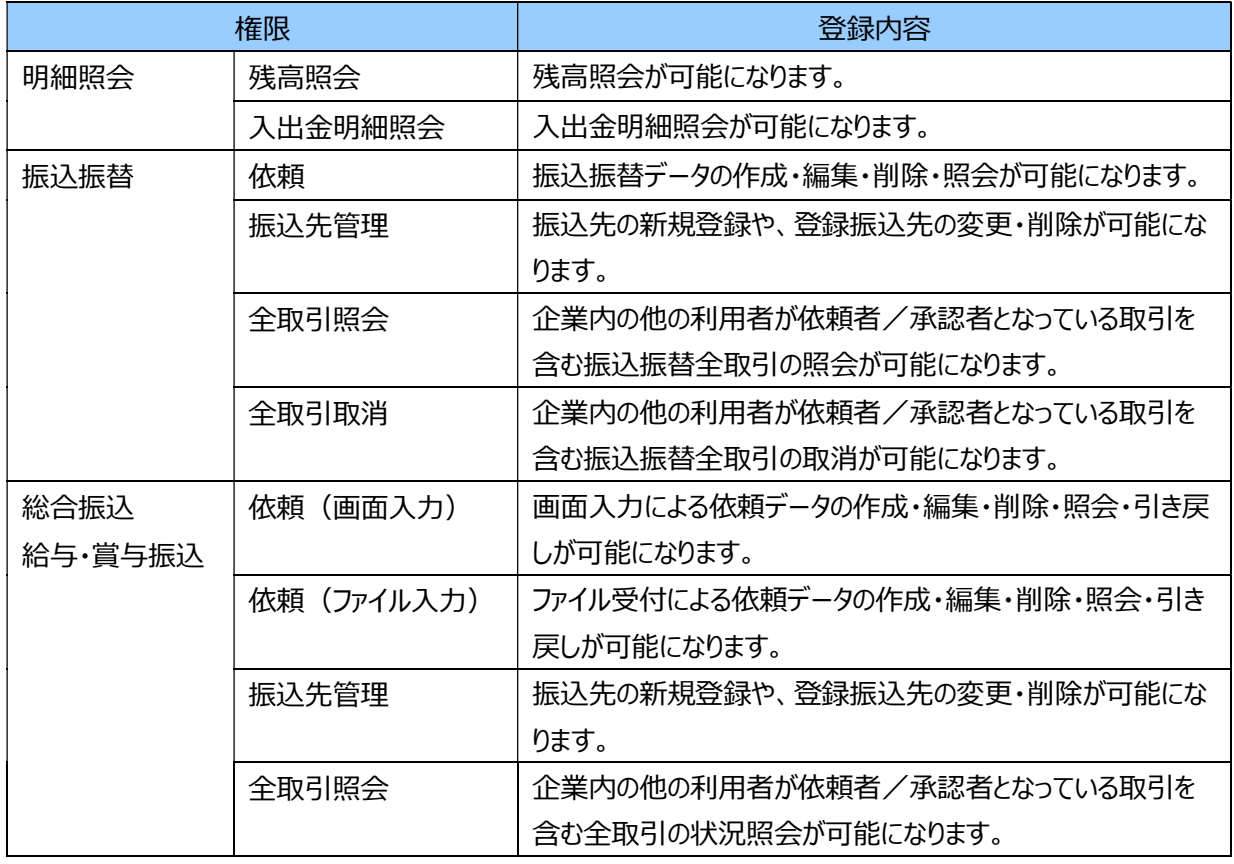

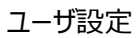

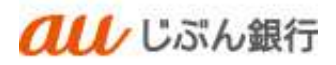

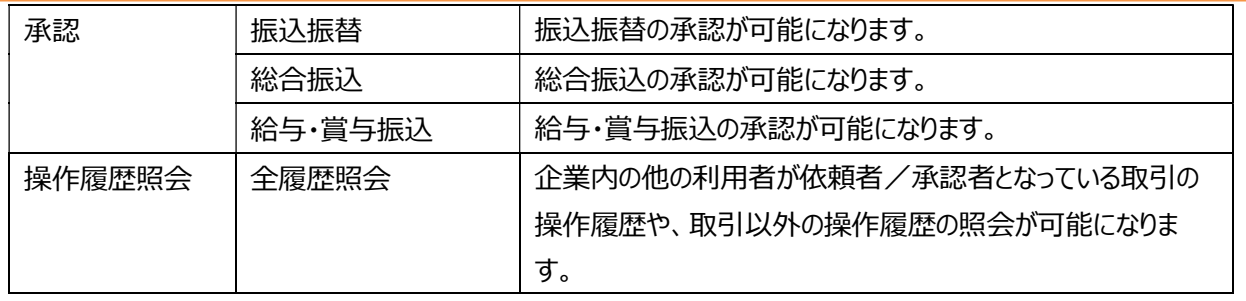

・利用口座・限度額の入力

利用者登録画面へ遷移します。利用可能口座・利用者一回当たり限度額を入力のうえ、

「登録」をクリックしてください。

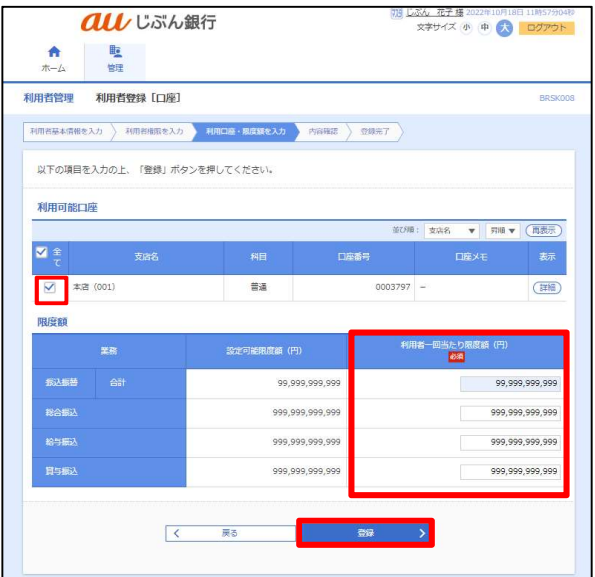

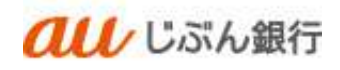

・内容の確認

# 利用者登録確認画面へ遷移します。内容を確認後、確認用パスワードおよびワンタイムパスワードを 入力し、「実行」をクリックしてください。

| 利用害發信报道<br>利用食物理                                                                                |                                                           | attend                              |
|-------------------------------------------------------------------------------------------------|-----------------------------------------------------------|-------------------------------------|
| <b>GRACINY (1)</b>                                                                              | mas<br>Designer Vic<br>HIGH HOUSE                         | <b>MACC</b>                         |
| 以下の学習に利用者は集を表示します。<br>み物を開始した。「戦!」となつを失ってください。                                                  |                                                           |                                     |
|                                                                                                 | サンタイムパスワードは、ご利用カトークしるご用さくといい。                             |                                     |
| 利用書基本情報                                                                                         |                                                           |                                     |
| <b>NUMBER</b><br>nd-tim.                                                                        | $T_0$ 7533                                                | <b>British</b>                      |
| od-civian-e                                                                                     | 「コンクインタに予以を守する                                            |                                     |
| <b>BEINE</b>                                                                                    | Life XX                                                   |                                     |
| $\mathbf{z} = \mathbf{z} \mathbf{z} + \mathbf{b} \mathbf{z} \mathbf{z} + \mathbf{c} \mathbf{z}$ | T.UIUpponening                                            |                                     |
| -                                                                                               | <b>HISTAIR</b>                                            |                                     |
| amerses.                                                                                        | <b>BOTTA</b>                                              |                                     |
|                                                                                                 |                                                           |                                     |
| サービス利用相当<br>$\sim$ 0.000 $\pm$                                                                  |                                                           | <b>SIMPLE</b>                       |
| <b>BANK</b>                                                                                     | <b>CREA</b>                                               |                                     |
| <b>JANHOLMAN</b>                                                                                | <b>CONTROL</b>                                            |                                     |
|                                                                                                 |                                                           |                                     |
| Anne                                                                                            |                                                           | <b>Little Co</b>                    |
| <b>SUM</b>                                                                                      | 1400 HINDSON ココトを以外には、トレンスをさけることができることができることです。<br>一般の実験場 |                                     |
|                                                                                                 | □ 後年20日   日本語を講座                                          |                                     |
| <b>MPRA</b>                                                                                     | FIRM SMOLTS!<br>主催論 2329496888                            | 三番目を出金<br>$-0.09980$                |
| <b>AIT-DESKA</b>                                                                                | 1: 南宮 1島県エカー<br>$-0.01777774711$                          | 一般の世界<br>■活動分類型                     |
| $\mathbf{z}$                                                                                    |                                                           | 99.59                               |
| $\mathbf{a}$                                                                                    | CALLAST CARAGE CATCHERING                                 |                                     |
| <b>THE</b>                                                                                      |                                                           | <b>TRAP</b>                         |
| <b>SHOWER</b>                                                                                   | <b>CONTROL</b>                                            |                                     |
|                                                                                                 |                                                           |                                     |
| 我用可能口服                                                                                          |                                                           |                                     |
|                                                                                                 | m×.<br><b>CARD</b><br>m                                   | <b>FIRMS</b>                        |
| ×<br>82.701                                                                                     | 66                                                        | 900097 9.13 ( 012)<br><b>CUTTER</b> |
| 推理期                                                                                             |                                                           |                                     |
|                                                                                                 |                                                           | Alla-Matchese Inc.                  |
| \$4,600<br>$\overline{\phantom{a}}$                                                             |                                                           | 64,004,916,939                      |
| <b>APRIL</b>                                                                                    |                                                           | \$94,904,826,636                    |
| <b>AFTERVAL</b>                                                                                 |                                                           | 995,004,996,896                     |
| <b>RUSS</b>                                                                                     |                                                           | 5314, 0104, 9726, 0101              |
| 清定用户                                                                                            |                                                           |                                     |
| anistra – e                                                                                     | ********                                                  |                                     |
|                                                                                                 | ш<br>▬                                                    |                                     |
| <b>Highland</b>                                                                                 | Œ<br>                                                     |                                     |
|                                                                                                 |                                                           |                                     |
|                                                                                                 |                                                           |                                     |
|                                                                                                 | 85<br>K                                                   | 期                                   |

・登録完了

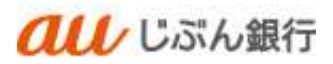

利用者登録結果画面へ遷移します。パソコンサービス利用者(管理者ユーザまたは一般ユーザ)の登録完了となり ます。

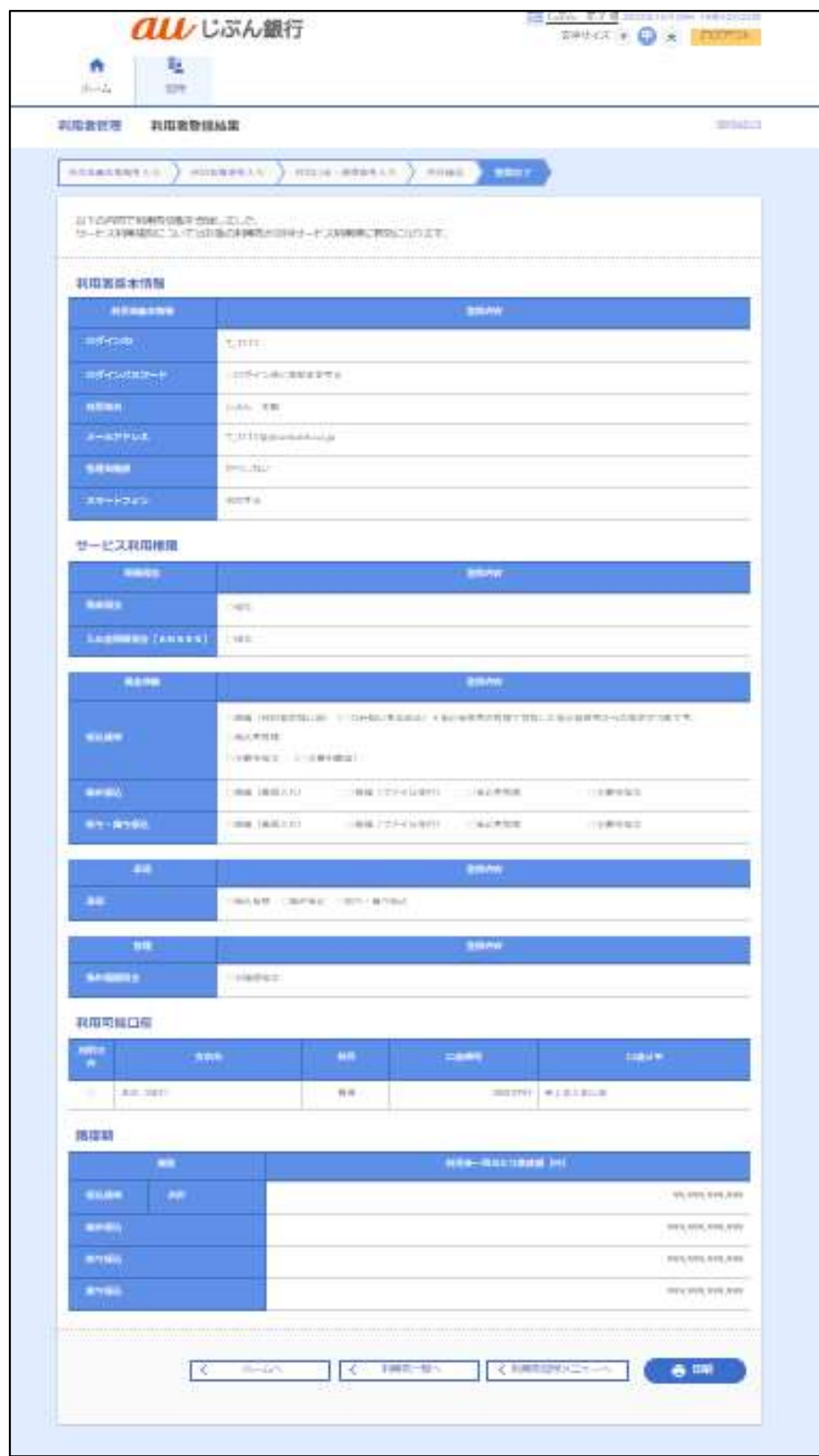

②管理者ユーザ・一般ユーザのログイン方法

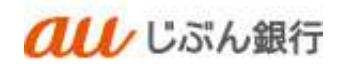

・パソコンサービスにログイン

ログイン画面を開き、マスターユーザから連携されたログイン ID・ログインパスワードを入力し、 「ログイン」をクリックしてください。

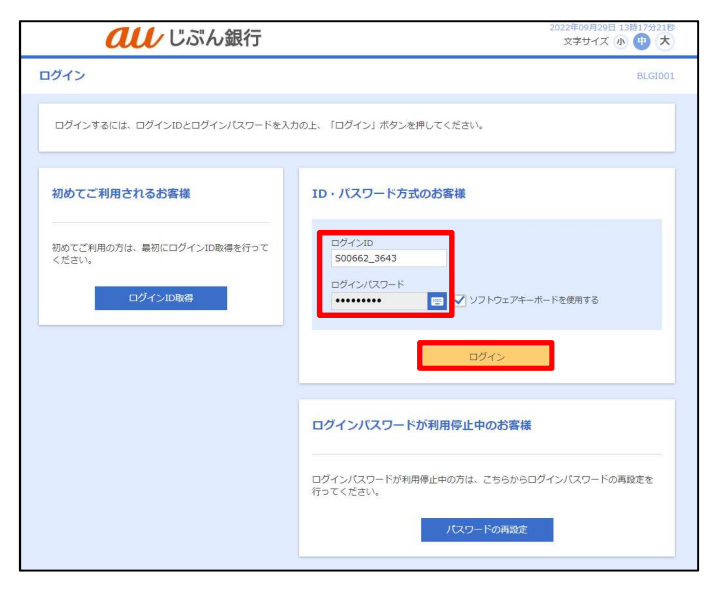

・トークンの発行

ワンタイムパスワードトークン発行画面へ遷移します。

携帯電話メールアドレス・利用開始パスワードを入力し、「トークン発行」をクリックしてください。

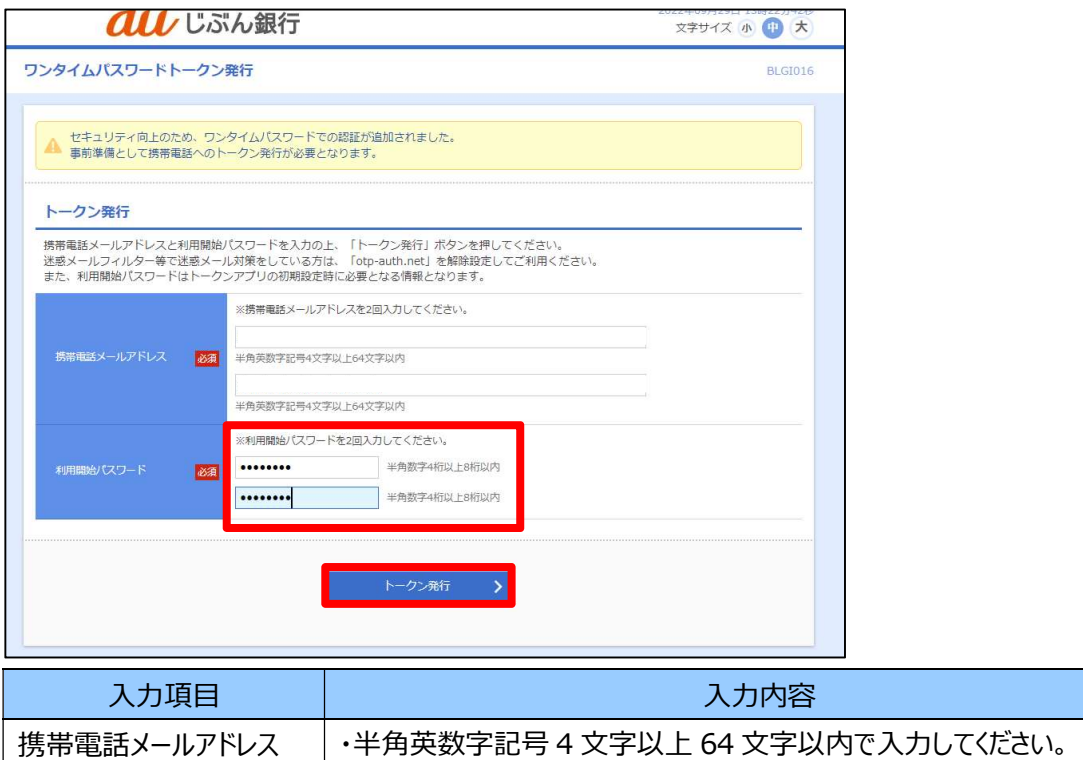

利用開始パスワード → トお客さまが任意の半角数字を 4 桁以上 8 桁以内で入力してください。

#### ・ワンタイムパスワードの認証確認

ワンタイム認証確認画面へ遷移します。ワンタイムパスワードを取得します。次の手順へお進みください。

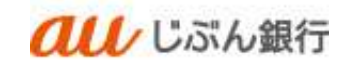

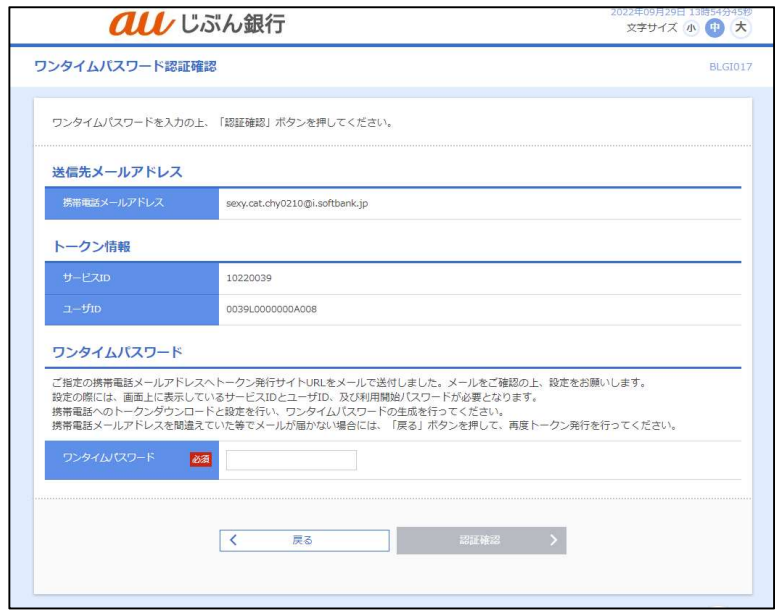

・送付メールの URL を確認

登録した携帯電話メールアドレスに「ワンタイムパスワードのご連絡」メールが届きます。 記載されている URL をタップしてください。

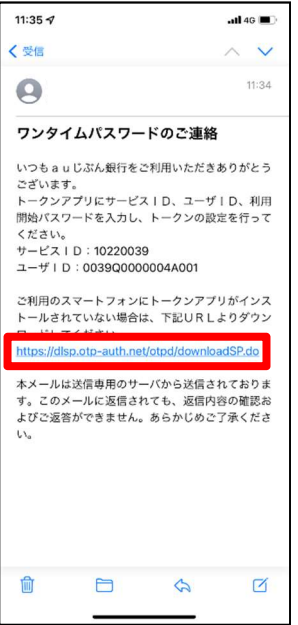

・アプリをインストール

ダウンロードサイトが表示されます。ダウンロードサイトをタップし、アプリをインストールしてください。

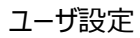

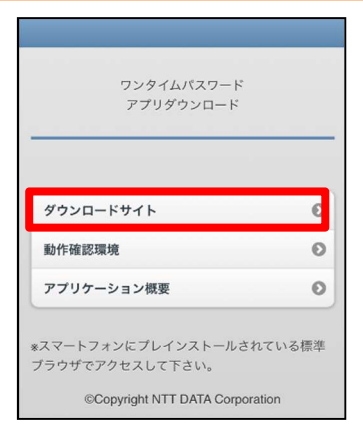

アプリのコンテンツ提供者は「NTT DATA CORPORATION」です。 【iPhone 端末の場合】 App Store に移動し、ワンタイムパスワードアプリをインストールして ください。 【Android 端末の場合】 Play ストアに移動し、ワンタイムパスワードアプリをインストールして ください。

クルル じぶん銀行

・アプリの起動

スマートフォンでワンタイムパスワードアプリを起動します。 インストールが完了したら、スマートフォンのホーム画面にあるアプリのアイコンをタップしてください。

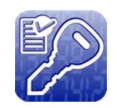

・ワンタイムパスワードアプリの初期設定

初期設定画面が表示されますので、下記を入力し、内容確認後チェックボックスにチェックし、 「送信」をタップしてください。

サービス ID:「ワンタイムパスワードのご連絡」メール記載のサービス ID

ユーザ ID:「ワンタイムパスワードのご連絡」メール記載のユーザ ID

利用開始パスワード:トークン発行時に入力した任意の半角数字(4 桁以上 8 桁以内)

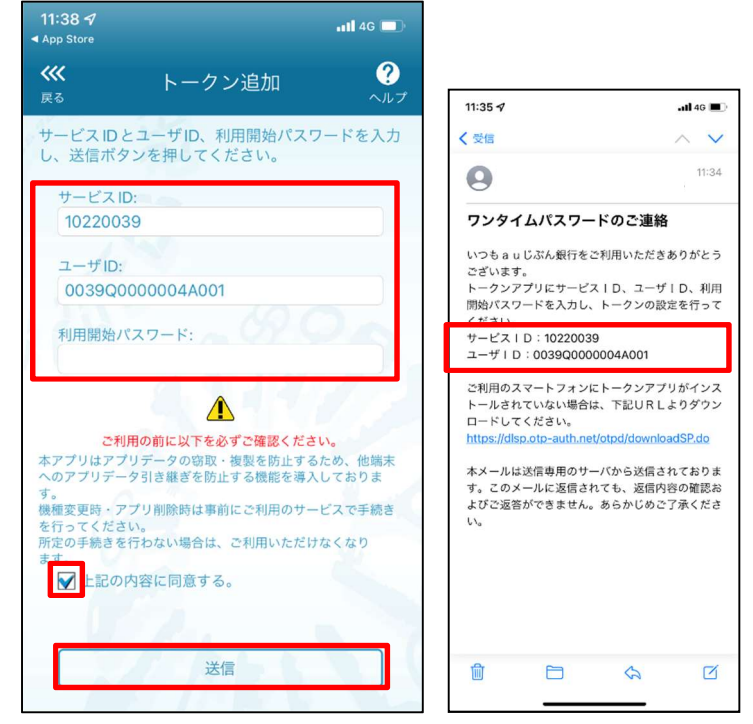

・初期設定の完了

初期設定が完了しました。「次へ」をタップしてください。

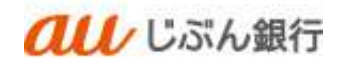

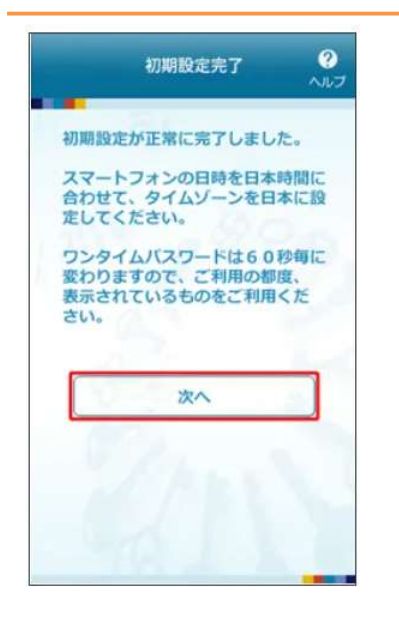

・トークン表示名の設定

任意の文言を追加したい場合は追加したい表示名を入力し、「登録」をタップしてください。 トークン表示名を変更しない場合は何も入力せず、「登録」をタップしてください。 トークン表示名は任意のタイミングで変更いただけます。

・ワンタイムパスワードの表示

当社が発行するワンタイムパスワードが表示され、お手持ちのスマートフォンが ソフトウェアトークンとしてご利用いただけるようになります。

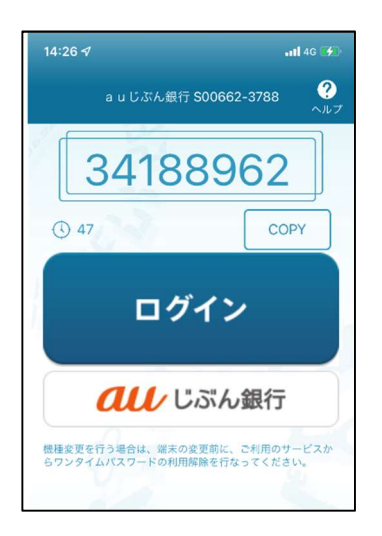

・ワンタイムパスワードの認証

ワンタイムパスワード認証画面へ戻ります。

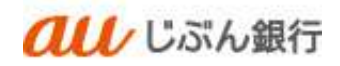

## 取得したワンタイムパスワードを入力のうえ、「認証確認」をクリックしてください。

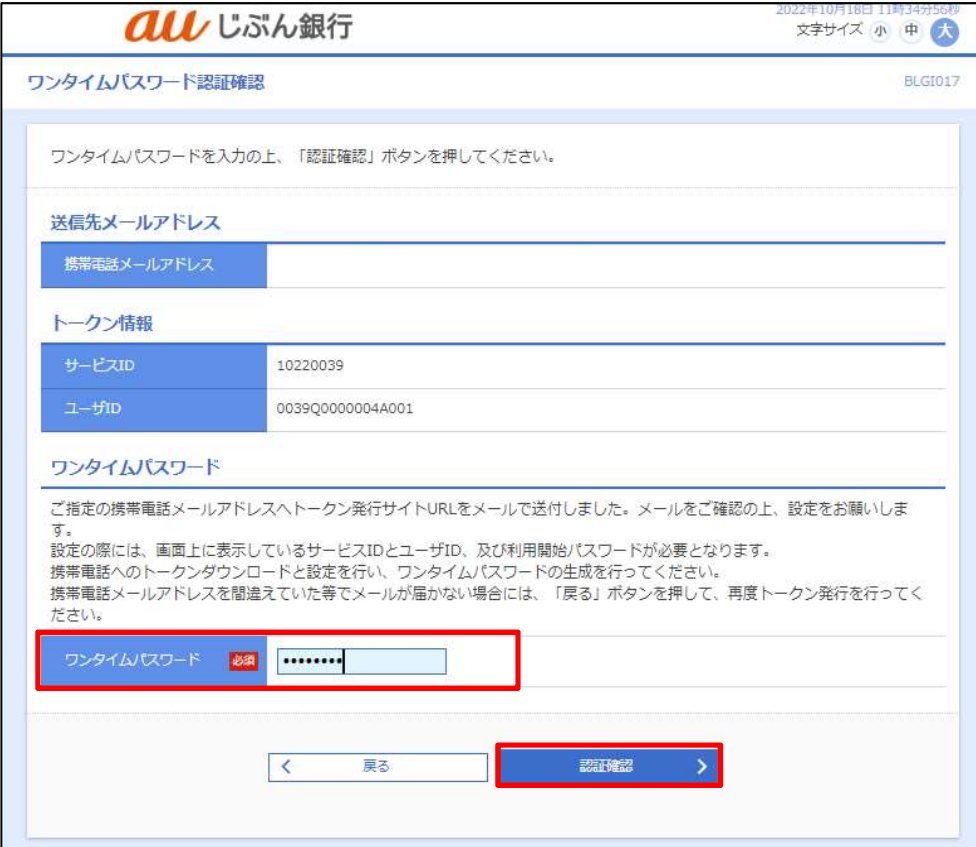

## ・ログイン完了

トップページへ遷移します。ログインは完了となります。

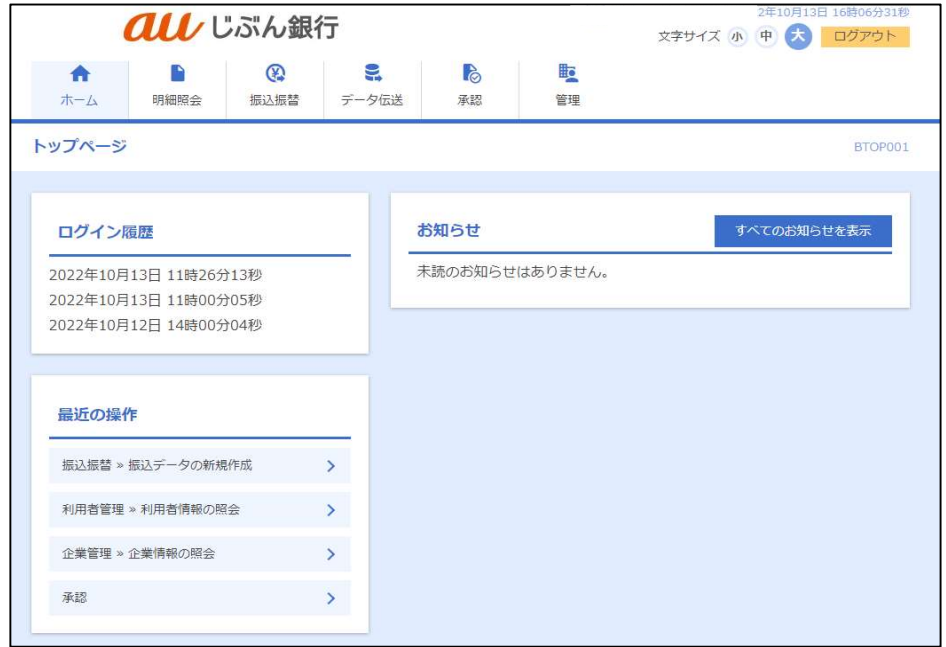